# **AMS, AMSR Auto Multi Sensors**

**Caution:** CyberOptics Semiconductor has made every effort to clean the AMS Sensor and Charging Case. Removing it from its protective bag outside of a clean room will expose it to the surrounding air. If you plan to use the AMS in an ultra clean environment, you may have to clean the wafer after removing it from its clean case.

**In all documentation, "AMS" refers to AMS as well as AMSR (reticle version).**

## **Suitcase Contents**

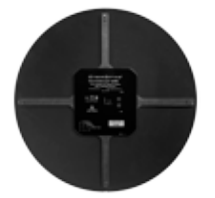

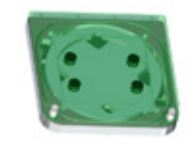

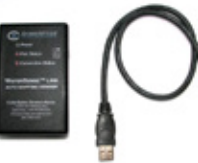

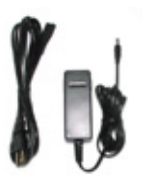

AMS or AMSR unit Charging Case AMS Link and USB Cable Battery Charger (and install CD)

### **Sensor Unit**

The AMS Wafersense unit (150mm, 200mm, or 300mm), or the AMSR ReticleSense unit. All are vacuum compatible and designed for use in operating pressures of 0 to 1.6 atmospheres.

### **Charging Case**

The Charging case provides a convenient place to store and protect the unit when not in use, and provides wireless charging and hands free operation.

### **AMS Link & USB cable**

The link is a Bluetooth® wireless transmitter/receiver that attaches to a laptop or personal computer with a USB cable and communicates with the wafer.

### **Battery Charger**

The battery charger is used for recharging the AMS Li-Ion battery.

### **Installation CD** (not shown)

CD contains the MultiView™ and MultiReview™ Applications, Users Manual and wireless link device driver. For full details on AMS operation, please refer to the AMS Users Manual which installs during installation.

# **CYBEROPTICS**

## **1. Charge the Battery**

The Li-Ion battery must be fully charged before first use. A discharged battery can take several hours to charge. Connect the battery charger to the charging case. Plug the charger into a 100-240VAC outlet. The "Charger On" and "Charging" status lights will remain on while the unit is charging. When the "Charging" light goes off, the battery is fully charged.

### **Warning:**

- **Use Only Supplied Battery Charger to charge the Unit**
- **Do Not Attempt to Charge the Unit at Temperatures Above 45C**
- **Do Not Connect Other Equipment Than the Supplied Battery Charger**

## **2. Install MultiView**™ **Software**

To run the AMS software, your computer must have the Windows™ XP, Vista, 7 or 10 OS. To Install the AMS software:

- 1. Insert the AMS Installation CD into the CD Drive and run Setup. **Note: DO NOT install the Link hardware at this time.**
- 2. Follow the instructions provided by Setup to install the software.

By default, the Setup program installs the MultiView application in a new program group called WaferSense AMS. Additional information can be found on the User's Guide installed at the same time.

## **3. Install Wireless Link Hardware**

The AMS software must be installed prior to connecting and installing the AMS Link. To install the wireless link:

- 1. Connect the Link module to a high power USB port with included USB cable.
- 2. Windows recognizes the link module hardware and the "Found New Hardware" wizard will appear. Select "Install the software automatically (Recommended)".

3. If there is a message that the software "has not passed Windows Logo testing" click "continue anyway." The device driver is now installed and the Power light on the link module turns on indicating that the module is getting power from the USB port.

## **4. Turn ON and OFF**

To turn on the AMS unit, insert it in the charger and apply power to the charger. The "Unit On" LED will come on along with other indicator LEDs. Once the unit is in communication with the Link, the Pair Status and Connection Status LEDs on the link will be on without blinking. The "Connect/Pair" LED on the unit will be on without blinking. This may take a few seconds after the unit is turned on. To turn the AMS unit off, run MultiView, and select "Shutdown" on the main screen. In abnormal situations the reset switch on the edge of the housing can be used to activate a shutdown or to turn the unit on from a shutdown. See the user guide for details. The "on/off" reset switch can be found on the housing edge next to the toggle symbol. A paperclip or pin can be used for activation.

## **5. Run MultiView**™

Run the application by navigating to Start menu > Programs > WaferSense AMS > MultiView. It will take a few seconds to begin receiving updates from the AMS unit. Note that when the AMS is first turned on it is in a standby state and only begins sensing when a sensing tab is selected and start is selected. If MultiView is not running, the AMS unit automatically turns off after 10 minutes of inactivity. Full details are contained in the User Manual that can be accessed via the MultiView Help Menu.

# **CYBEROPTICS**

**Contact CyberOptics Support: +1** 800.366.9131 or +1 763.542.5000 | CSsupport@cyberoptics.com | www.cyberoptics.com

Copyright © 2018. CyberOptics Semiconductor. All rights reserved. 8023073 Rev B